### **Company**

# **How do I customize the Trading Partner Supplier Tab?**

#### **Prerequisite**

The trading partner must have the relationship of Supplier selected for this tab to appear.

#### **Where is the Supplier Tab Located?**

**Company > Trading Partners > [Partner Name] > Supplier Tab**

#### **Why & When the Supplier Tab is Used**

The Supplier tab determines the areas and dropdown menus in which this supplier will appear. Add supplier **Block Info** or add supplier settlement data to this trading partner in this area.

## **Company**

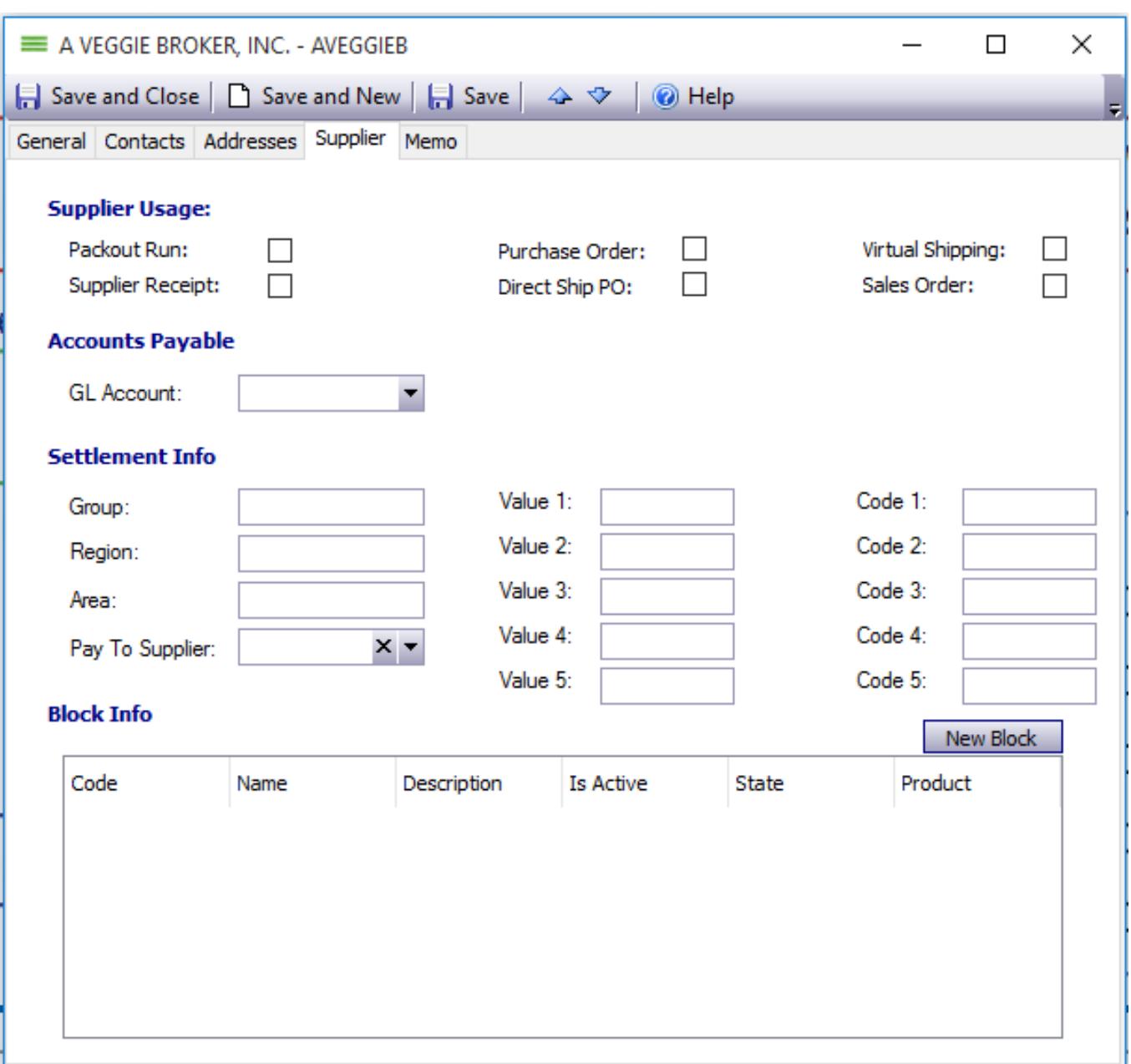

- **Supplier Usage:** The supplier will only appear in the Envio Functions selected.
- **Accounts Payable:** If you are connected to accounting, you may set the Account Payable Account here.
- **Settlement Info:** Use **Pay to Supplier** to select the Supplier that will be paid during settlement, if not this Supplier.
- **Block Info:** If you are using Blocks, add each block by clicking **New Block.** A row will appear for you to make changes.

After changes, click **Save and Close.**

### **Company**

Unique solution ID: #1009 Author: EnvioAg-Admin Last update: 2017-04-28 21:14

> Page 3 / 3 **(c) 2024 EnvioAg <support@envioag.com> | 2024-05-04 17:42** [URL: https://help.envioag.com/index.php?action=artikel&cat=7&id=10&artlang=en](https://help.envioag.com/index.php?action=artikel&cat=7&id=10&artlang=en)